# **IlmuKomputer.Com** Heatlah limu dengan menuliskannya

# **KONFIGURASI ROUTING OSPF PADA ROUTER CISCO**

## **Kamaldila Puja Yusnika**

*kamaldilapujayusnika@gmail.com http://aldiyusnika.wordpress.com*

#### *Lisensi Dokumen:*

*Copyright © 2003-2013IlmuKomputer.Com Seluruh dokumen di IlmuKomputer.Com dapat digunakan, dimodifikasi dan disebarkan secara bebas untuk tujuan bukan komersial (nonprofit), dengan syarat tidak menghapus atau merubah atribut penulis dan pernyataan copyright yang disertakan dalam setiap dokumen. Tidak diperbolehkan melakukan penulisan ulang, kecuali mendapatkan ijin terlebih dahulu dari IlmuKomputer.Com.*

## **Pendahuluan**

OSPF (Open Shortest Path First)

OSPF adalah routing protocol jenis link state yang dengan cepat mendeteksi perubahan dan mejadikan routing kembali konvergen dalam waktu singkat dengan sedikit pertukaran data. OSPF menggunakan konsep area dengan routing domain OSPF. Area memisahkan network menjadi lebih kecil untuk mengurangi jumlah trafik protokol yang melalui network. Metric OSPF berdasarkan bandwith dari port. OSPF memilih jalur yang mempunyai bandwith paling besar.

Pada Kesempatan ini saya akan mencoba membuat routing OSPF pada router cisco, yang tentunya menggunakan software Cisco Packet Tracer

Pada layar kerja Packet Tracer, atur device yang diperlukan sepert ini

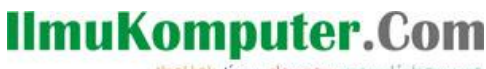

Heatlah iimu dengan menuliskannya

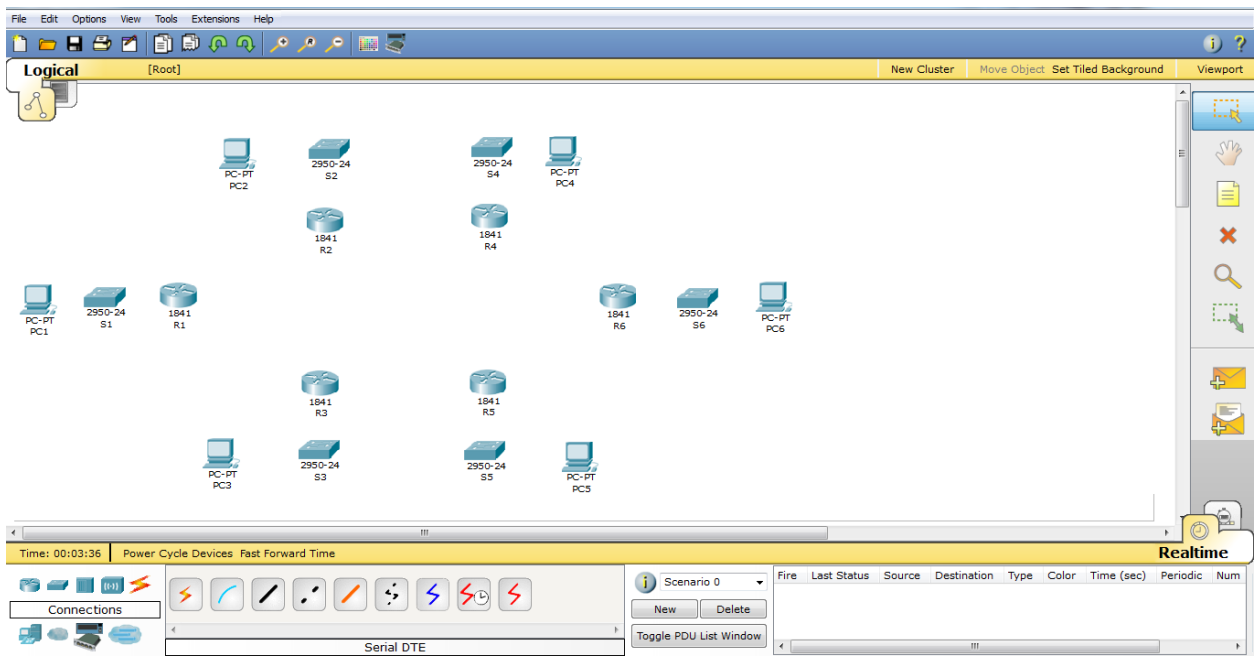

Lalu pada router, karena belum terdapat module untuk serial (yang menghubungkan antar router), maka tambahkan modul

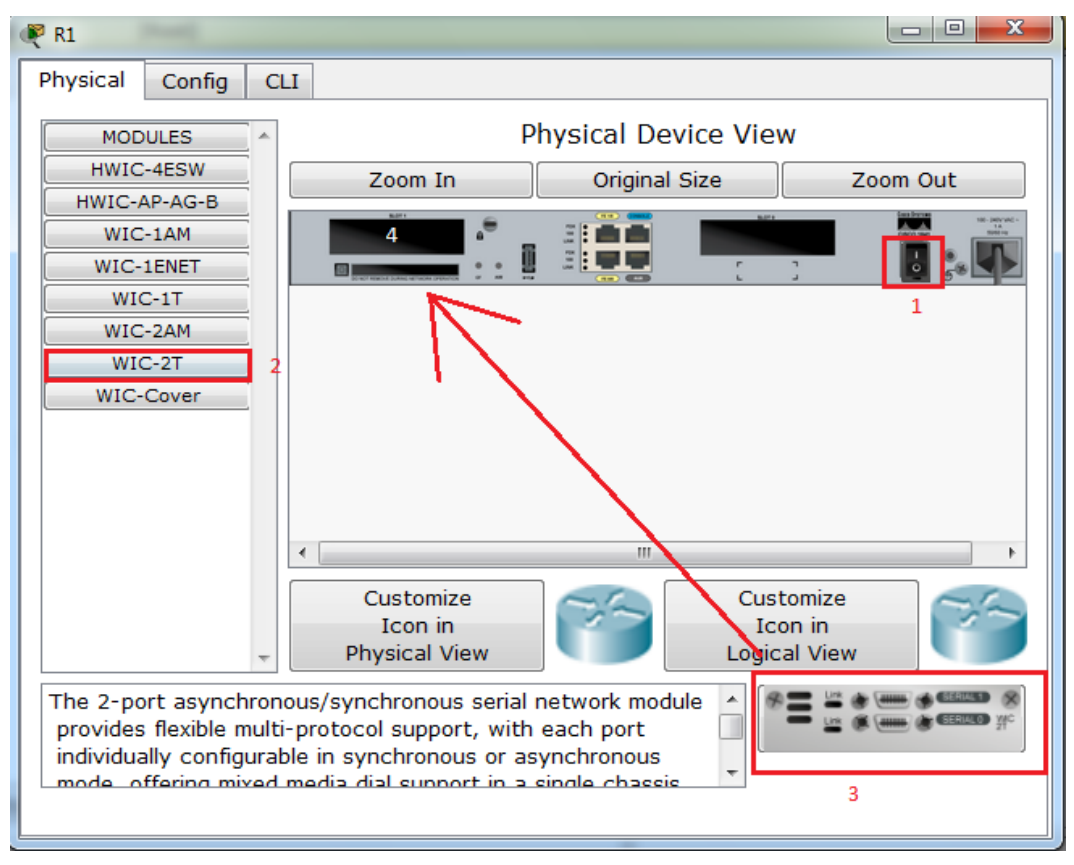

Pertama matikan perangkat, lalu pilih modul yang memiliki port serial, tarik modul ke slot yang kosong, masukkan sesuai kebutuhan.

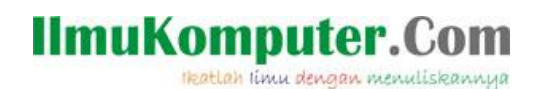

#### Kemudian, hubungkan perangkat

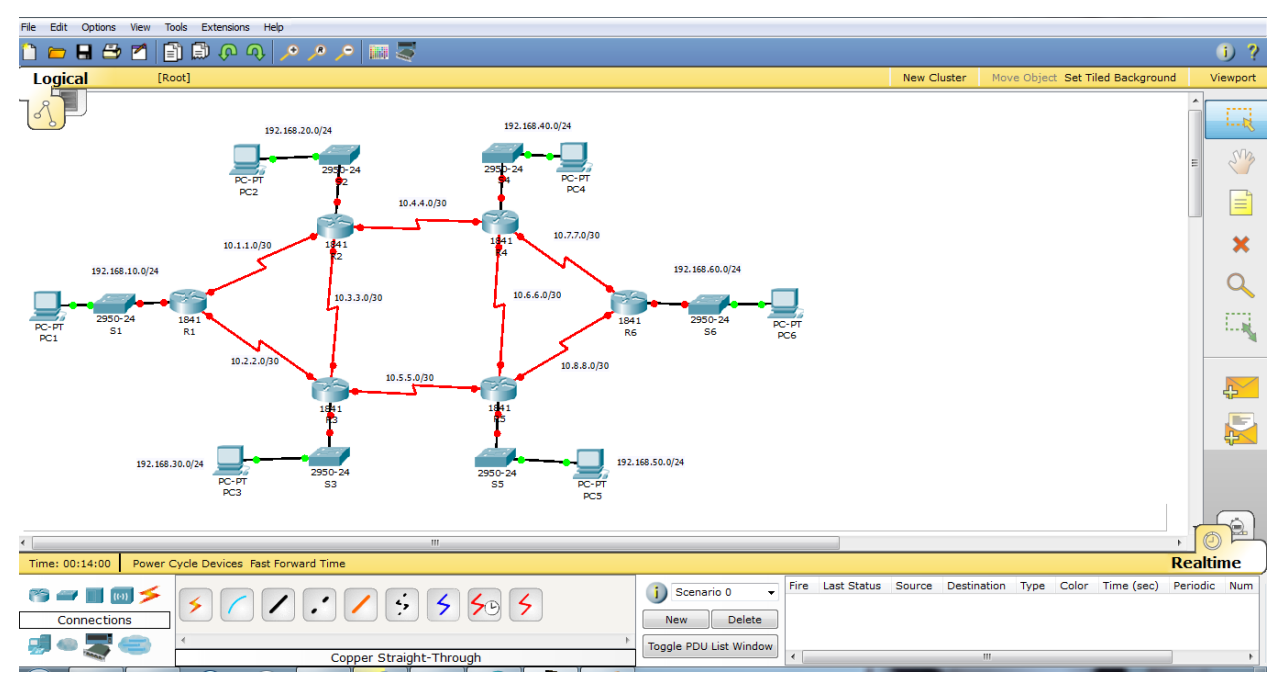

Dari router ke router menggunakan kabel serial,pada kabel serial salah satu sisi yang saling berhubungan memiliki fungsi clock yang nantinya harus di konfigurasi, sedangkat dari router ke switch menggunakan kabel straight, ketika semua perangkat sudah di hubungkan dengan kabel, atur network ID yang di inginkan (lihat gambar untuk contoh)

Kemudian pada router konfigurasi alamat gateway pada interface yang terhubung dengan perangkat lain

Pada router 1:

**Router>en Router#configure terminal Router(config)#interface fa0/0 Router(config-if)#ip address 192.168.10.1 255.255.255.0 Router(config-if)#no shutdown Router(config-if)#exit Router(config)#interface s0/1/0 Router(config-if)#ip address 10.1.1.1 255.255.255.252 Router(config-if)#no shutdown Router(config-if)#exit Router(config)#interface s0/1/1**

# **IlmuKomputer.Com** Heatlah limu dengan menuliskannya

**Router(config-if)#ip address 10.2.2.1 255.255.255.252**

**Router(config-if)#no shut**

**Router(config-if)#exit**

Pada router 2:

**Router>en Router#configure terminal Router(config)#interface s0/1/0 Router(config-if)#ip address 10.1.1.2 255.255.255.252 Router(config-if)#clock rate 64000 Router(config-if)#no shut Router(config-if)#exit Router(config)#interace fa0/0 Router(config-if)#ip address 192.168.20.1 255.255.255.0 Router(config-if)#no shut Router(config-if)#exit Router(config)#interface s0/1/1 Router(config-if)#ip add 10.3.3.2 255.255.255.252 Router(config-if)#clock rate 64000 Router(config-if)#no shut Router(config-if)#exit Router(config)#interface s0/0/0 Router(config-if)#ip address 10.4.4.1 255.255.255.252 Router(config-if)#no shut Router(config)#exit**

Pada router 3:

**Router>en Router#configure terminal Router(config)#int fa0/0 Router(config-if)#ip add 192.168.30.1 255.255.255.0 Router(config-if)#no shut Router(config-if)#ex Router(config)#int s0/1/0 Router(config-if)#ip add 10.2.2.2 255.255.255.252 Router(config-if)#clock rate 64000 Router(config-if)#no shut Router(config-if)#ex Router(config)#int s0/1/1 Router(config-if)#ip add 10.3.3.2 255.255.255.252 Router(config-if)#clock rate 64000 Router(config-if)#n shut Router(config-if)#ex Router(config)#interface s0/0/0**

# **IlmuKomputer.Com**

Heatlah limu dengan menuliskannya

**Router(config-if)#ip add 10.5.5.1 255.255.255.252 Router(config-if)#no shut Router(config-if)#ex** Pada router 4 : **Router>en Router#conf t Router(config)#int fa0/0 Router(config-if)#ip add 192.168.40.1 255.255.255.0 Router(config-if)#no shut Router(config-if)#ex Router(config)#interface s0/1/0 Router(config-if)#ip address 10.4.4.2 255.255.255.252 Router(config-if)#clock rate 64000 Router(config-if)#no shut Router(config-if)#ex Router(config)#int s0/0/0 Router(config-if)#ip add 10.6.6.1 255.255.255.252 Router(config-if)#no shut Router(config-if)#ex Router(config)#interface s0/1/1 Router(config-if)#ip add 10.7.7.1 255.255.255.252 Router(config-if)#no shut Router(config-if)#ex** Pada Router 5 : **Router>en Router#conf t Router(config)#int fa0/0 Router(config-if)#ip add 192.168.50.1 255.255.255.0 Router(config-if)#no shut Router(config-if)#ex Router(config)#int s0/1/0 Router(config-if)#ip add 10.5.5.2 255.255.255.252 Router(config-if)#no shut Router(config-if)#ex Router(config)#int s0/0/0 Router(config-if)#ip add 10.6.6.2 255.255.255.252 Router(config-if)#clock rate 64000 Router(config-if)#no shut Router(config-if)#ex Router(config)#int s0/1/1 Router(config-if)#ip add 10.8.8.1 255.255.255.252 Router(config-if)#no shut Router(config-if)#ex**

Pada router 6 :

**Router>en Router#conf t**

# **IlmuKomputer.Com**

Heatlah limu dengan menuliskannya

**Router(config)#int fa0/0 Router(config-if)#ip add 192.168.60.1 255.255.255.0 Router(config-if)#no shut Router(config-if)#ex Router(config)#int s0/1/1 Router(config-if)#ip add 10.7.7.2 255.255.255.252 Router(config-if)#clock rate 64000 Router(config-if)#no shut Router(config-if)#ex Router(config)#int s0/1/0 Router(config-if)#ip add 10.8.8.2 255.255.255.252 Router(config-if)#clock rate 64000 Router(config-if)#no shut Router(config-if)#ex**

Kemudian setelah interface pada router mendapatkan alamat IP, konfigurasi juga alamat IP pada PC, pastikan IP antar PC berapa pada network yang sudah di tentukan, pada PC1

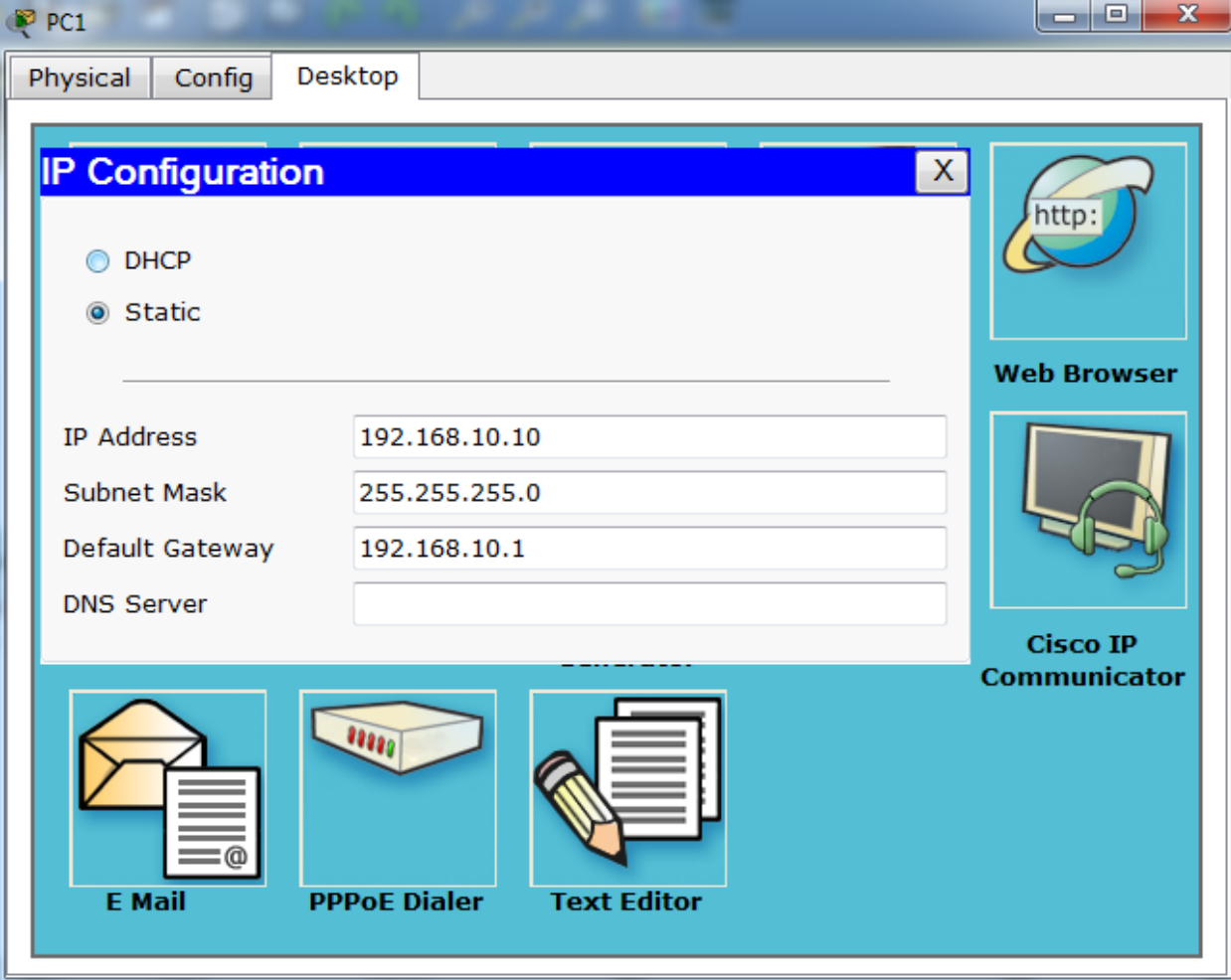

Setelah semua perangkat mendapatkan alamat IP maka jaringan akan menjadi

# **IlmuKomputer.**

Heatlah linu dengan menuliskannya

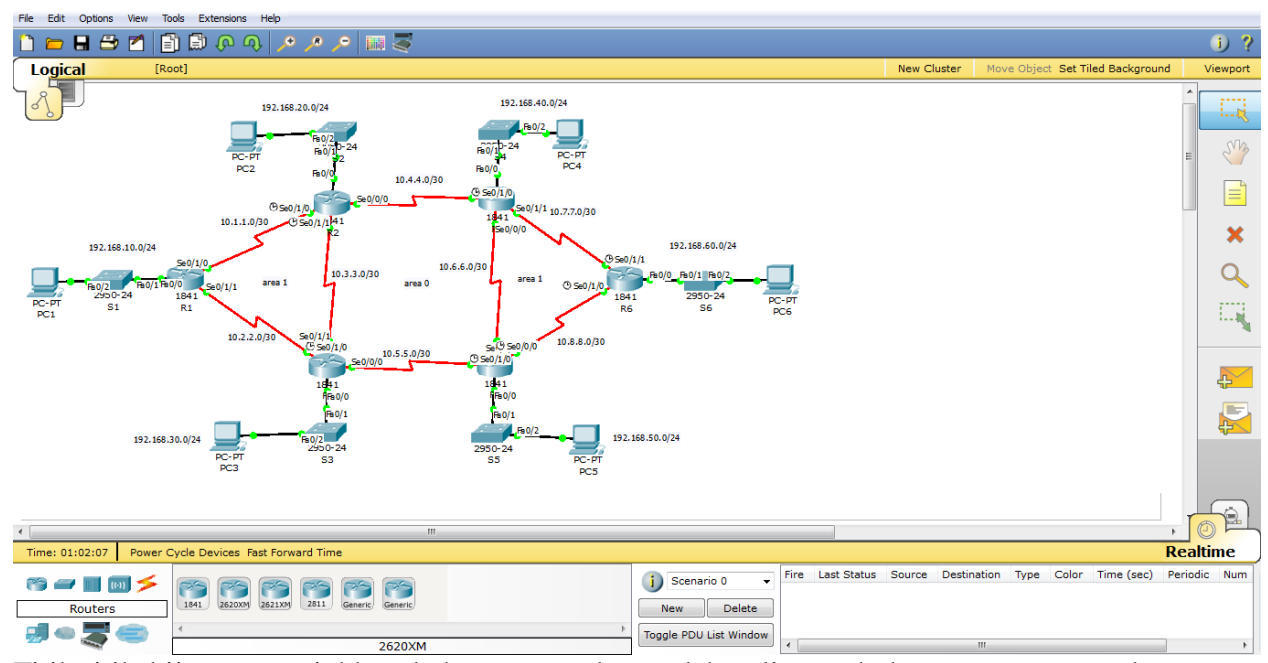

Titik-titik hijau menunjukkan bahwa perangkat sudah saling terhubung, namun untuk bisa saling berkomunikasi, harus di konfigurasi routing yang di inginkan, maka akan kita konfigurasi routing OSPF pada jaringan ini. Tetukan area untuk tiap bagian jaringan, ini untuk menentukan tingakat hirarki pada jaringan, area 0 biasa juga di sebut area backbone.

Pada router 1:

**Router(config)#router ospf 1 Router(config-router)#network 192.168.10.0 0.0.0.255 area 1 Router(config-router)#network 10.1.1.0 0.0.0.3 area 1 Router(config-router)#network 10.2.2.0 0.0.0.3 area 1**

Pada Router 2 :

**Router(config)#router ospf 1 Router(config-router)#network 192.168.20.0 0.0.0.255 area 1 Router(config-router)#network 10.1.1.0 0.0.0.3 area 1 Router(config-router)#network 10.4.4.0 0.0.0.3 area 0 Router(config-router)#network 10.3.3.0 0.0.0.3 area 0**

#### Pada Router 3:

**Router(config)#router ospf 1 Router(config-router)#network 192.168.30.0 0.0.0.255 area 1 Router(config-router)#network 10.2.2.0 0.0.0.3 area 1 Router(config-router)#network 10.3.3.0 0.0.0.3 area 0 Router(config-router)#network 10.5.5.0 0.0.0.3 area 0**

Pada router 4:

**Router(config)#router ospf 1**

# **IlmuKomputer.Com** Heatlah limu dengan menuliskannya

**Router(config-router)#network 192.168.40.0 0.0.0.255 area 1 Router(config-router)#network 10.4.4.0 0.0.0.3 area 0 Router(config-router)#network 10.6.6.0 0.0.0.3 area 0 Router(config-router)#network 10.7.7.0 0.0.0.3 area 1**

Pada router 5:

**Router(config)#router ospf 1 Router(config-router)#network 192.168.50.0 0.0.0.255 area 1 Router(config-router)#network 10.5.5.0 0.0.0.3 area 0 Router(config-router)#network 10.6.6.0 0.0.0.3 area 0 Router(config-router)#network 10.8.8.0 0.0.0.3 area 1**

Pada router 6:

**Router(config)#router ospf 1 Router(config-router)#network 192.168.60.0 0.0.0.255 area 1 Router(config-router)#network 10.7.7.0 0.0.0.3 area 1 Router(config-router)#network 10.8.8.0 0.0.0.3 area 1**

Pada konfigurasi di atas, alamat setelah network ID adalah wildcard, atau bisa juga disebut kebalikan dari subnet pada jaringan tersebut

Setelah selesai konfigurasi routing, maka untuk menguji jaringan dilakukan pengirimian paket ICMP atau test ping

Dari PC 1 di lakukan test ke beberapa PC

```
PC>ping 192.168.20.10
Pinging 192.168.20.10 with 32 bytes of data:
Reply from 192.168.20.10: bytes=32 time=20ms TTL=126
Reply from 192.168.20.10: bytes=32 time=24ms TTL=126
Reply from 192.168.20.10: bytes=32 time=9ms TTL=126
Reply from 192.168.20.10: bytes=32 time=19ms TTL=126
Ping statistics for 192.168.20.10:
    Packets: Sent = 4, Received = 4, Lost = 0 (0% loss),
Approximate round trip times in milli-seconds:
    Minimum = 9ms, Maximum = 24ms, Average = 18msPC>ping 192.168.30.10
Pinging 192.168.30.10 with 32 bytes of data:
Reply from 192.168.30.10: bytes=32 time=19ms TTL=126
Reply from 192.168.30.10: bytes=32 time=20ms TTL=126
Reply from 192.168.30.10: bytes=32 time=23ms TTL=126
Reply from 192.168.30.10: bytes=32 time=22ms TTL=126
Ping statistics for 192.168.30.10:
    Packets: Sent = 4, Received = 4, Lost = 0 (0% loss),
Approximate round trip times in milli-seconds:
    Minimum = 19ms, Maximum = 23ms, Average = 21ms
```
# **IlmuKomputer.Com**

Heatlah limu dengan menuliskannya

```
PC>ping 192.168.60.10
Pinging 192.168.60.10 with 32 bytes of data:
Reply from 192.168.60.10: bytes=32 time=33ms TTL=124
Reply from 192.168.60.10: bytes=32 time=24ms TTL=124
Reply from 192.168.60.10: bytes=32 time=28ms TTL=124
Reply from 192.168.60.10: bytes=32 time=14ms TTL=124
Ping statistics for 192.168.60.10:
    Packets: Sent = 4, Received = 4, Lost = 0 (0% loss),
Approximate round trip times in milli-seconds:
   Minimum = 14ms, Maximum = 33ms, Average = 24ms
```
Untuk sisanya bisa di coba sendiri, dan untuk penambahan PC ataupun router tinggal di cocokan saja dengan jaringan yang ada

## **Penutup**

Di atas adalah percobaan untuk membuat routing OSPF sederhana menggunakan Packet Tracer, semoga bermanfaat

## **Referensi**

Percobaan pribadi (aldiyusnika.wordpress.com)

## **Biografi Penulis**

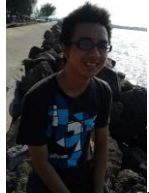

**Kamaldila Puja Yusnika**. Mahasiswa tingkat akhir Politeknik Negeri Semarang jurusan telekomunikasi, sedang mendalami hal-hal yang behubungan dengan jaringan komputer. Follow my twitter @Aldi\_91 atau di blog saya aldiyusnika.wordpress.com